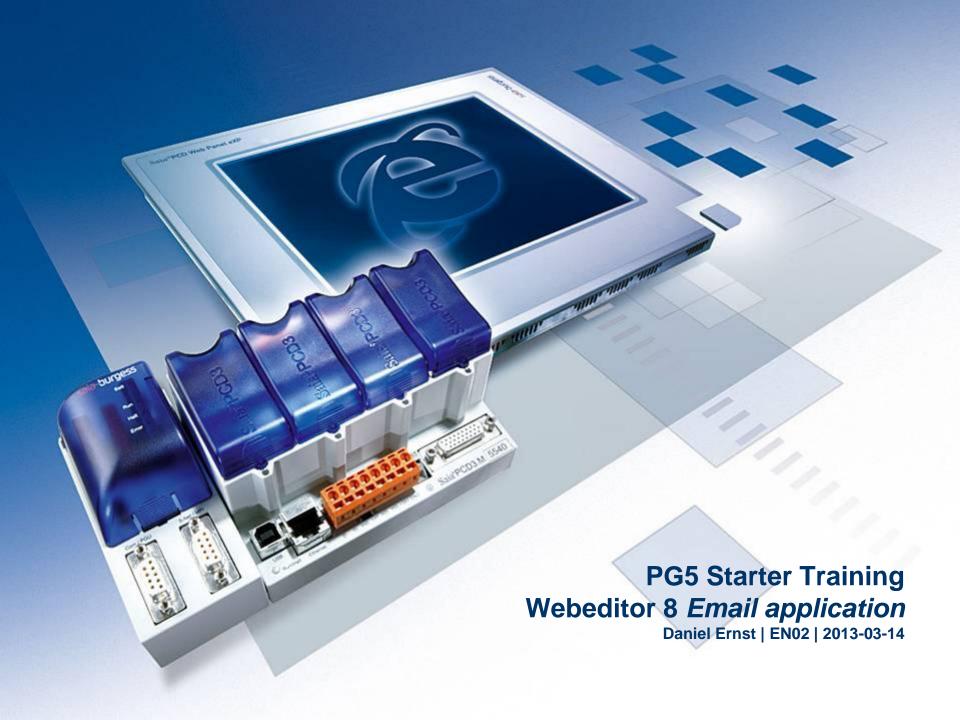

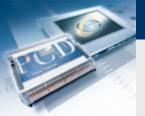

### **Email application Introduction**

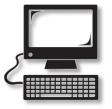

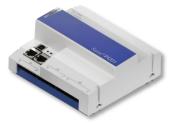

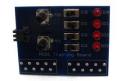

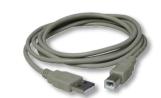

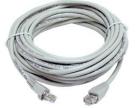

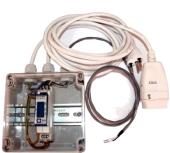

#### **Material required**

- Notebook or computer
- PCD1 E-Controller
- USB cable
- Training board
- Ethernet cable
- (Energy Meter starter box)

#### Software required

- PG5 Core at least Version 2.1.027
- Saia® WebEditor 5 (included in PG5 Core)
- Java at least Version XXX

#### Lessons required

- Lesson 1
- Lesson 2
- Lesson 3 PG5 Core
- Lesson 4 WebEditor
- (Energy Meter application)
- (File system application)

### Aims of the email application

Send an email with data from the controller

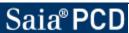

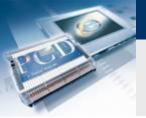

### **Email application Introduction**

### **Explanation / Introduction**

#### What is necessary to achieve this?

- Program produced in Lessons 3 and 4
- Ethernet connection to Saia® PCD1 E-Controller
- Monitor with web browser
- (Energy Meter starter box)
- (Program from Energy Meter application)

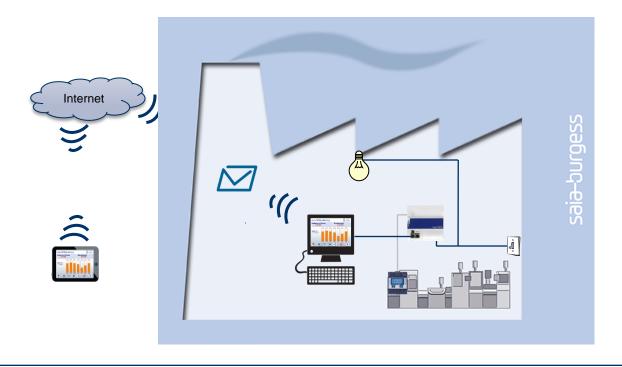

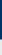

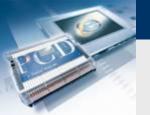

### **Email application** Introduction

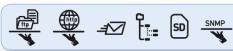

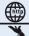

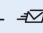

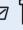

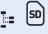

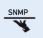

**AutomationServer** im Basisgerät integriert

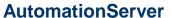

- The PCD's integral AutomationServer includes, among other things, the possibility of sending emails
- This feature lets you send files with log data or alarms by email

The sending of emails must be permitted in the network. Most company networks are too restrictive. Therefore, clarify in advance if this is permitted.

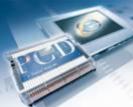

# **Email application Project Manager**

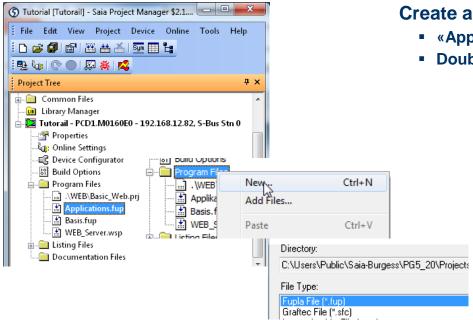

Create a new Fupla file

- «Applications.fup»
- Double click to open the file

If this step has already been done in another application tutorial, it may be skipped.

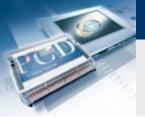

# **Email application Project Manager**

#### Generate a new Fupla page

- Select «Page» tab
- Right click and select «Insert Page»
- Rename page as «Email»

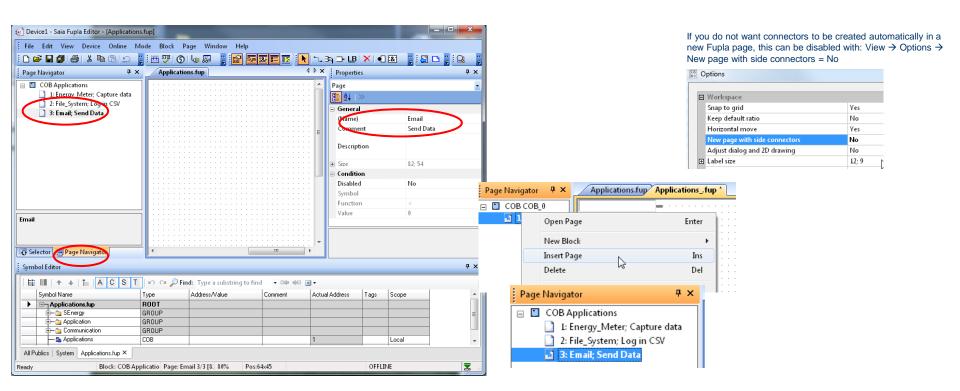

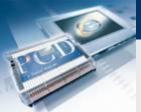

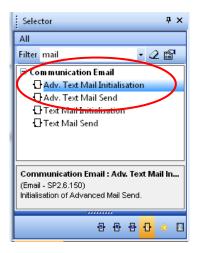

#### **Position email FBoxes**

- Put in place FBox «Adv. Text Mail Init», which stores the data used for email transmission, such as SMTP server and password
- Put in place FBox «Adv. Text Mail Send», which sends an email with text and file attachment to the addresses in the "Init" FBox

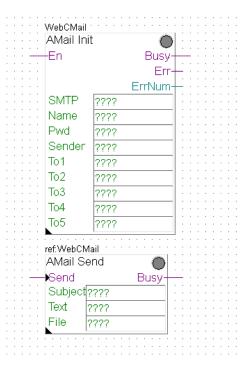

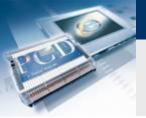

#### **Create symbols**

- Email FBoxes need symbols to contain the data for email transmission, such as address, SMTP server password, etc.
- Create symbols as shown in the illustration and make them public. This will enable them to be called from the web project.

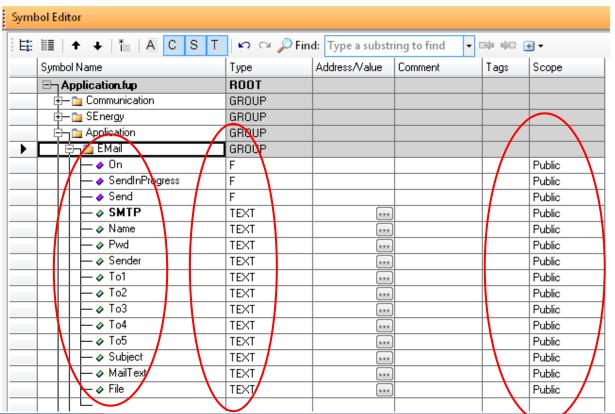

#### Nice to know:

Multiple consecutively numbered symbols can be generated automatically by attaching start and end numbers:

| Symbol Name                     | Туре  | Address/ |
|---------------------------------|-------|----------|
| ⊟¬ Applications.fup             | ROOT  |          |
| ⊕– 🏣 SEnergy                    | GROUP |          |
|                                 | GROUP |          |
| □    □    □    □    □    □    □ | GROUP |          |
| - \$ Applications               | COB   |          |
| 0To15                           |       |          |

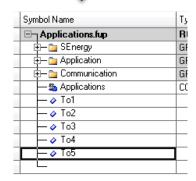

#### **Link symbols with FBoxes**

- Connect symbols created to inputs and outputs as shown
- Drag the text symbols created into the appropriate green FBox fields

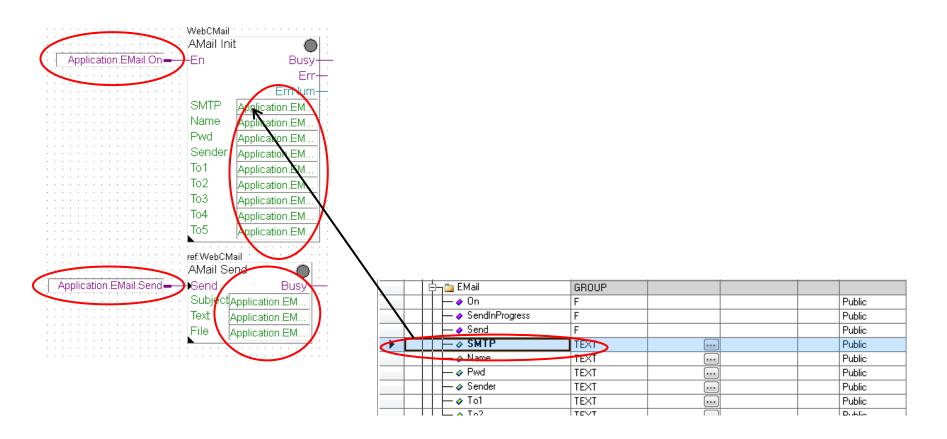

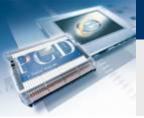

#### **Email parameters for email transmission**

Various parameters are needed to set up email transmission:

SMTP: IP address of SMTP server
Name: Login name of email account
Pwd: Password for email account
Sender: Email address of sender

For test purposes, a free mail address has been set up with GMX. Access data is as follows:

Name: 1st\_day@gmx.ch

Pwd: log4saia

#### Find out SMTP server address

- GMX SMTP server has address: mail.gmx.net
   → F-Box requests IP of SMTP server
- Open the Command window in Windows (cmd.exe)
- Enter <<pip>mail.gmx.net>>
- The response shows the IP address of the SMTP server 213.165.64.20

SMTP server must allow unencrypted authentication (no SSL)!

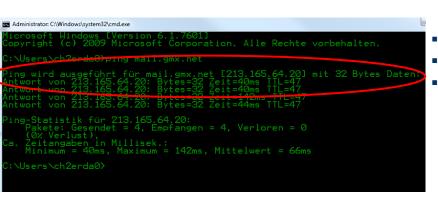

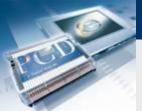

#### **Enter email parameters**

 Email parameters are entered in the text symbols created. (Text must always be contained within speech marks "")

SMTP: 213.165.64.21 → country-specific, so must be checked

Name: 1st\_day@gmx.ch

Pwd: log4saia

Sender: 1st\_day@gmx.ch

- "To" symbols contain the email addresses, to which an email will be sent
- Indicate your own email address at "To1", e.g. Firstname.Surname@saia-burgess.com

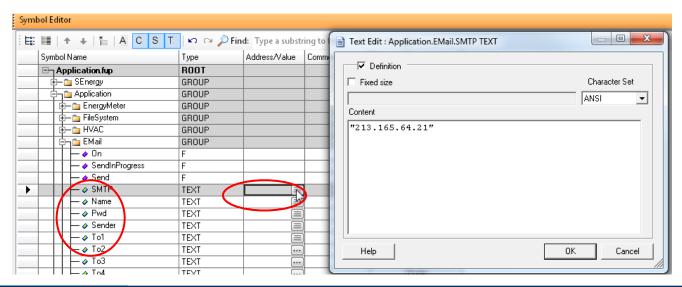

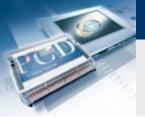

### Email application

### **Program email transmission**

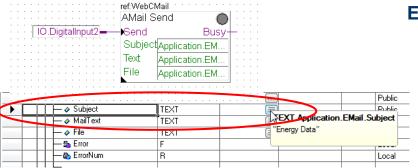

#### Enter email text and data

- In F-Box "Adv. Text Mail Initialisation", configure text and data for transmission.
- As "Subject", select "Energy Data"
- As "Text", select "New energy data"

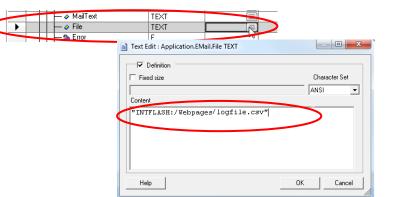

### If the file system application has already been completed:

- The file saved containing log data can be attached to the email
- Enter path and filename from file system application at "File" symbol
- The path created in the file system application is: "Intflash:/Webpages/logfile.csv"

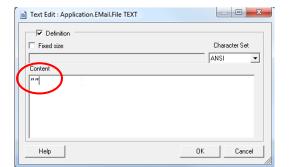

### If the file system application has <u>not</u> yet been completed:

- There is no file available for attachment to the email
- The "File" symbol is left blank. Two <u>speech marks "" must be</u> <u>entered</u> in the symbol

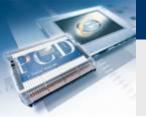

### **Configure Mail Init F-Box**

Port: 25

Use authentication: Yes

### Compile and download project

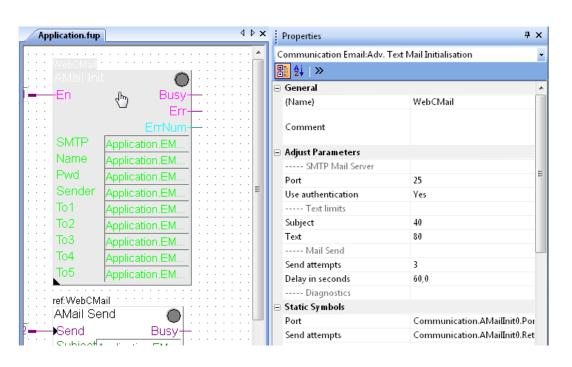

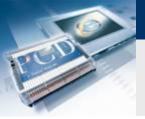

#### Send email

- Go online
- Zoom to view values at inputs and outputs
- Double click to open "Application. Email. On" and set as 1.
   This switches on the email function.

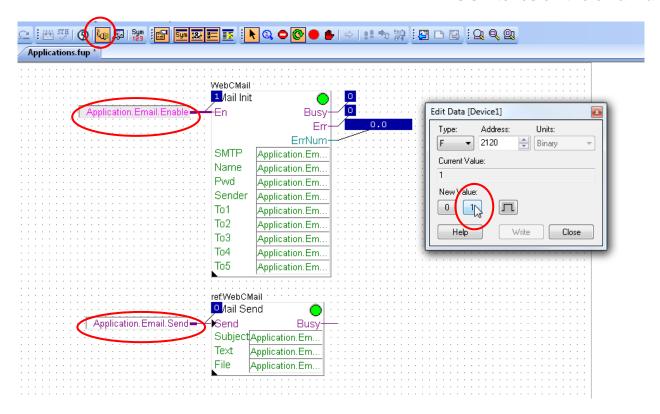

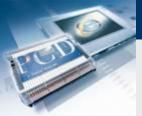

#### To3 Edit Data [Device1] To4 Units: Address: To5 ▼ 2136 🚔 Binary Current Value: ref:WebCN Mail Se Send New Value: Subject 0 Text Help Close File

#### Send email

- Double click to open "Application.Email.Send" and start email transmission with the pulse button
- Email transmission is indicated by a 1 at the "Busy" outputs
- If no error occurs, the F-Box status indicator will remain green
- Within a short time, the email and attached \*.csv file will appear in the mailboxes at the addresses indicated

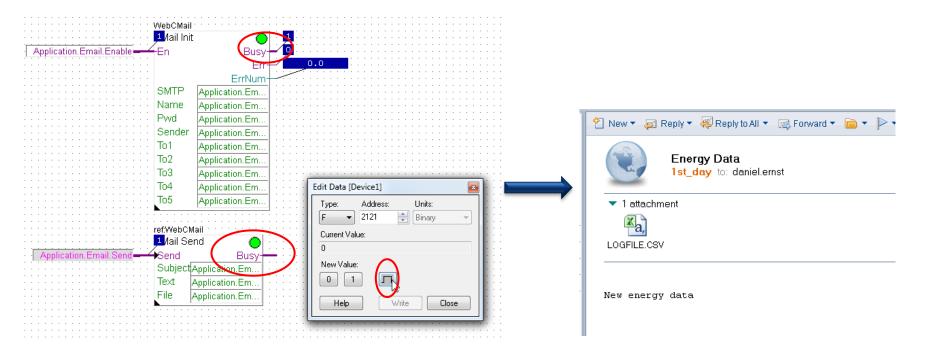

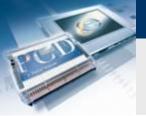

### Email transmission via web interface should be possible

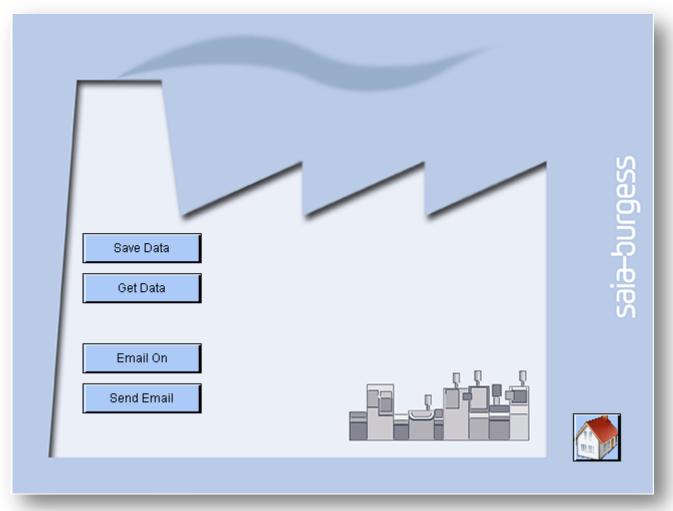

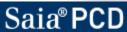

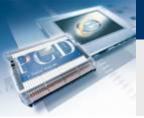

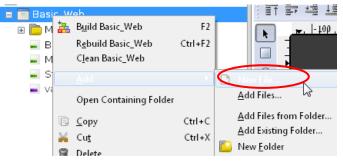

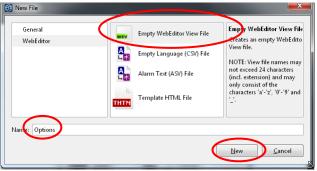

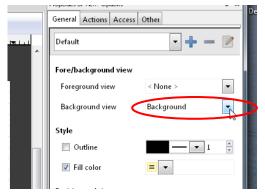

### Open the old web project from lesson 4

#### Create a new page «Options»

- Create new file Options.wev
- Click on workspace to open Options
- Select background at «Background»

If this step has already been done, it may be skipped

If this step has already

been done, it may be

skipped

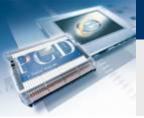

## Email application Create web project

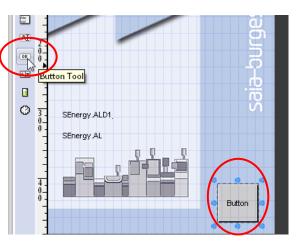

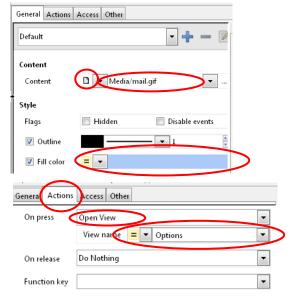

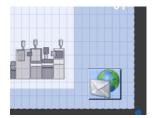

#### Set up jump to the new page

- Open the page Start.wev
- Place a button
- Click on the button to open options
- Select the General tab
  - At Content, select File and choose the file house\_VGA.gif
  - Change the colour of the button
- Select the Actions tab
  - Change the condition «On press» → Open view
  - Select View (website) Options
- Now the new Options page will be called when the button is pressed

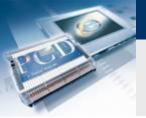

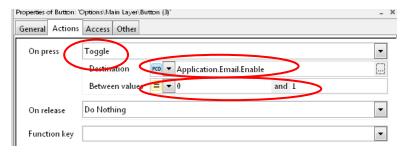

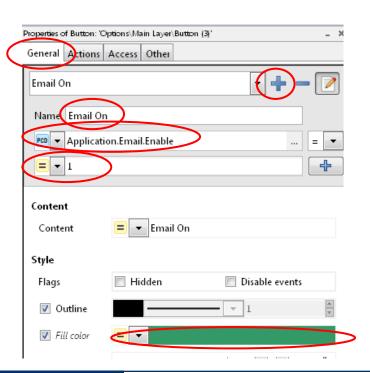

#### Enable email function at click of button

- Open the page Options.wev
- Insert a button
- Click on the Options button to open it
- Select the Actions tab
  - On Press → Toggle
  - Destination PCD Application. Email. Enable
  - Beween Values 0 and 1
- Select the General tab
  - Rename button as «Email On»
  - Create a new condition with +
  - Rename the condition as Email On
  - Enable the condition when Application.Email.Enable = 1
  - Change colour to green
- If the condition is met (Application.Email.Enable = 1) the colour green, which has been set in the condition, will be enabled.

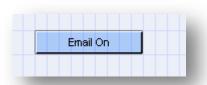

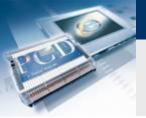

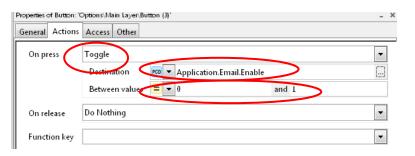

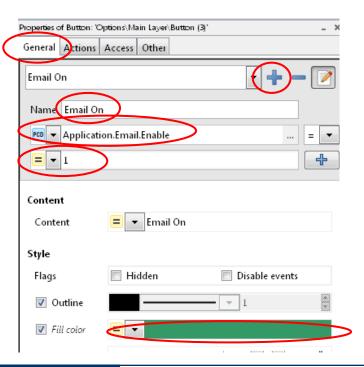

#### Send email at click of button

- Open page Options.teq
- Insert a button
- Double click to open button options
- Rename button as «Send Email»
- Select option «Action Toggle Increment Variable» and enable toggle
- Select symbol «Application.EMail.Send» and type PPO

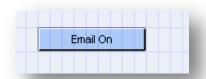

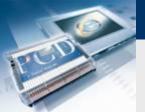

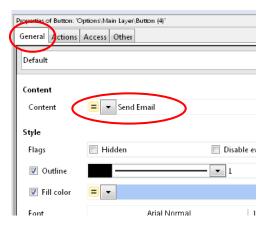

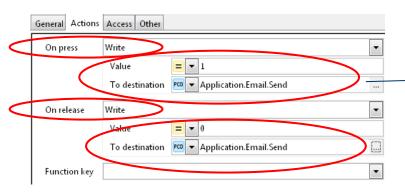

#### Send email at click of button

- Open page Options.teq
- Insert a button
- Double click to open button options
- Rename button as «Send Email»
- Select Actions tab
  - On Press → Write
  - Value 1 to destination PCD Application. Email. Send
- Select Actions tab
  - On Release → Write
  - Value 0 to destination PCD Application. Email. Send
- An email will be sent by clicking on the Send Email button

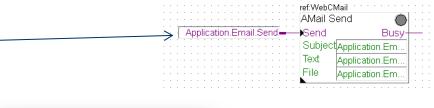

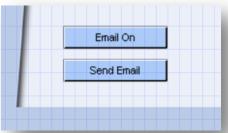

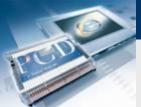

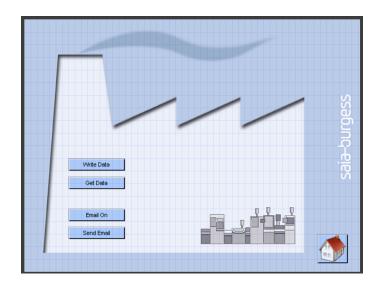

#### Set up the jump back to the start page

- Place a button and save the image house\_VGA.gif onto it
- Set up an Open View to the page Start.wev

If this step has already been done, it may be skipped

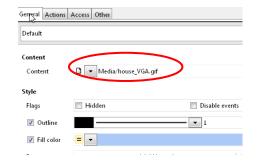

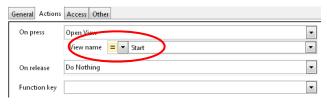

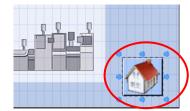

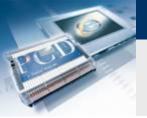

# **Email application Download project**

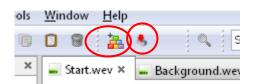

### **Compile WebEditor project**

- Save and compile web project
- Download web project
- Close WebEditor

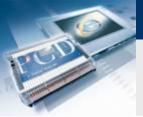

# **Email application Open web project**

#### Call web project from browser

- Enter IP in browser
- Open email application page
- Press the «Email On» button
- Send an email with «Send Email»

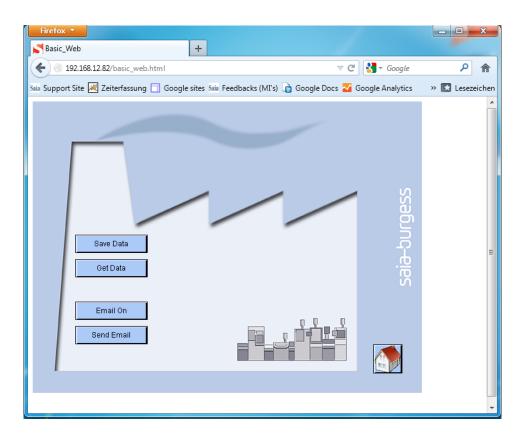